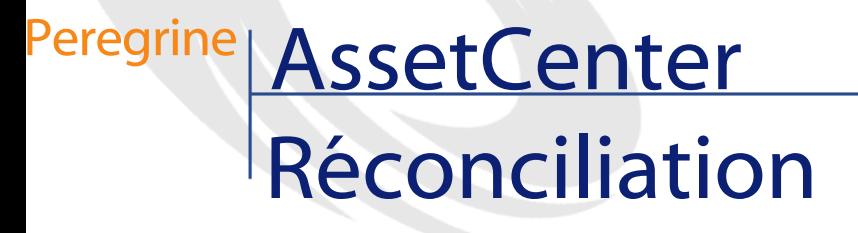

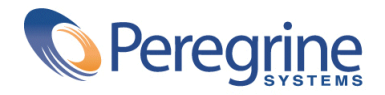

© Copyright 2003 Peregrine Systems, Inc.

Tous droits réservés.

Les informations contenues dans ce document sont la propriété de Peregrine Systems, Incorporated, et ne peuvent être utilisées ou communiquées qu'avec l'autorisation écrite préalable de Peregrine Systems, Inc. La reproduction de tout ou partie de ce manuel est soumise à l'accord écrit préalable de Peregrine Systems, Inc. Cette documentation désigne de nombreux produits par leur marque. La plupart de ces citations sont des marques déposées de leurs propriétaires respectifs.

Peregrine Systems ® et AssetCenter ® sont des marques déposées de Peregrine Systems, Inc.

Les logiciels décrits dans ce manuel sont fournis avec un contrat de licence entre Peregrine Systems, Inc., et l'utilisateur final ; ils doivent être utilisés suivant les termes de ce contrat. Les informations contenues dans ce document sont susceptibles d'être modifiées sans préavis et sont fournies sans engagement aucun de la part de Peregrine Systems, Inc. Contactez le support client de Peregrine Systems, Inc. pour contrôler la date de la dernière version de ce document.

Les noms de personnes et de sociétés cités dans le manuel, dans la base d'exemple ou dans les visites guidées sont fictifs et sont destinés à illustrer l'utilisation des logiciels. Toute ressemblance avec des sociétés ou personnes existantes ou ayant existé n'est qu'une pure coïncidence.

Pour toute information technique sur ce produit ou pour faire la demande d'une documentation sur un produit dont vous possédez la licence, veuillez contacter le support client Peregrine Systems, Inc. en envoyant un e-mail à l'adresse suivante : support@peregrine.com.

Pour tout commentaire ou suggestion à propos du présent document, veuillez contacter le département des publications techniques de Peregrine Systems, Inc. en envoyant un e-mail à l'adresse suivante : doc\_comments@peregrine.com.

Cette édition s'applique à la version 4.3 du programme sous contrat de licence

AssetCenter

Peregrine Systems, Inc. Worldwide Corporate Campus and Executive Briefing Center 3611 Valley Centre Drive San Diego, CA 92130 Tel 800.638.5231 or 858.481.5000 Fax 858.481.1751 www.peregrine.com

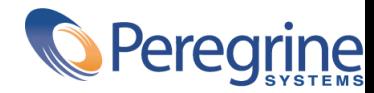

# Réconciliation Table des matières

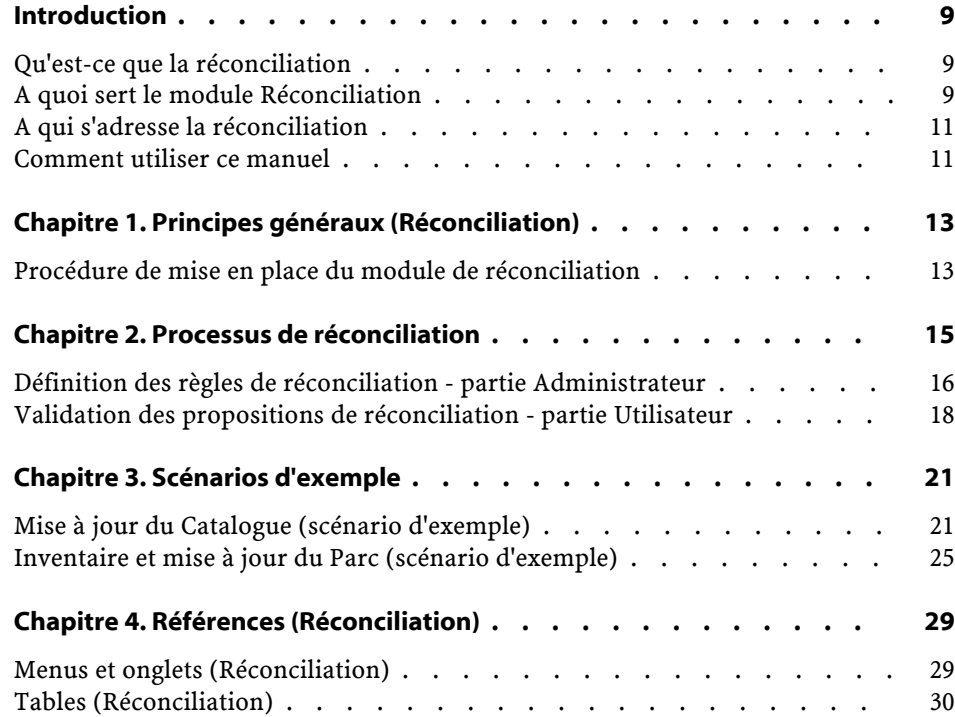

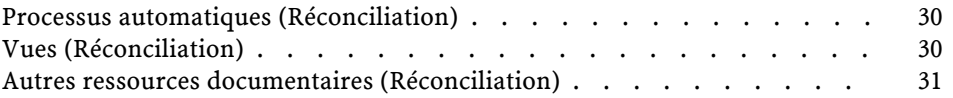

# Réconciliation Liste des illustrations

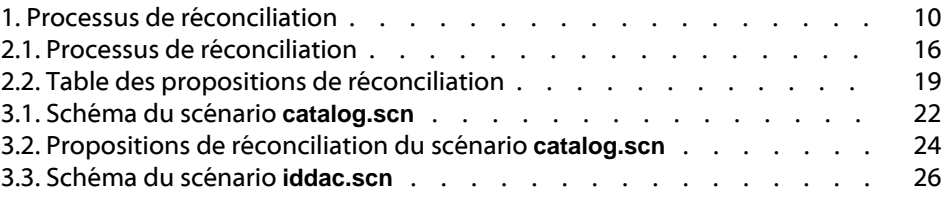

# Réconciliation Liste des tableaux

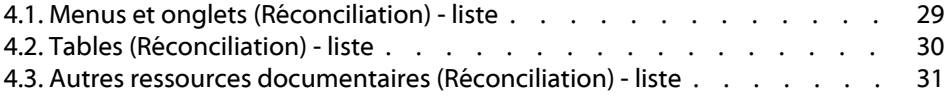

# **Introduction**

**PREFA** 

## **Qu'est-ce que la réconciliation**

<span id="page-8-0"></span>La réconciliation est l'intégration de données entrantes provenant d'une application source considérées plus à jour que les données déjà existantes dans une application destination.

Ce processus est basé sur la question suivante : "Les données entrantes à réconcilier existent-elles déjà dans l'application cible ?"

- <span id="page-8-1"></span>• Si la réponse est "non", les données sont insérées
- Si la réponse est "oui", les données existantes sont mises à jour en fonction des nouvelles informations contenues dans les données entrantes

## **A quoi sert le module Réconciliation**

Le module Réconciliation permet de mettre à jour des enregistrements dans AssetCenter à l'aide de données obtenues par des outils externes.

Vous pouvez ainsi contrôler le flux d'informations provenant de l'extérieur de votre base de données et valider manuellement ou automatiquement les changements en fonction de critères spécifiques.

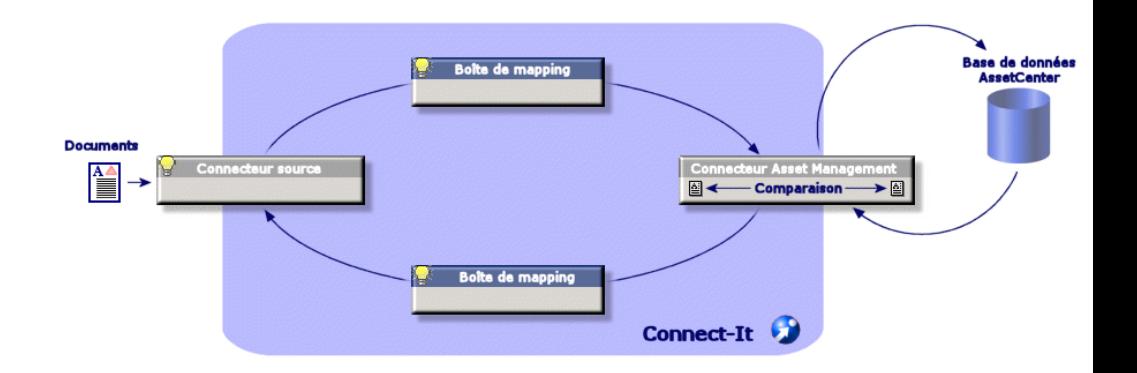

#### <span id="page-9-0"></span>**Figure 1. Processus de réconciliation**

Le module Réconciliation nécessite l'utilisation du programme suivant :

• Connect-It 3.2.1 (fourni avec AssetCenter4.3.0)

L'administrateur de la base de données peut insérer un script dans Connect-It pour définir des règles de réconciliation. La mise à jour des données de la base AssetCenter sera soit automatique, soit manuelle, suivant les critères choisis par l'administrateur.

Un ou plusieurs scénarios d'intégration permettent de transférer les données de l'application externe vers **AssetCenter**.

#### Avertissement :

L'utilisation du module de réconciliation présuppose une connaissance préalable de la plateforme d'intégration Connect-It.

Pour plus d'information sur l'utilisation de Connect-It, se reporter au guide utilisateur.

Pour exploiter le module **Réconciliation**, Connect-It nécessite l'utilisation :

• d'un connecteur source

Cette application externe (scanner de type IDD ou LDAP par exemple) fournit les données permettant la mise à jour des enregistrements d'AssetCenter.

- <span id="page-10-0"></span>• d'un connecteur cible
	- Seul Asset Management est supporté comme destination pour le moment.
	- La table des enregistrements **amReconcProposal** dans AssetCenter vous permet de stocker les éventuelles propositions de réconciliation demandées par l'administrateur et de les valider manuellement.

## **A qui s'adresse la réconciliation**

Le module Réconciliation s'adresse :

- aux administrateurs d'AssetCenter souhaitant automatiser la mise à jour des données de leur base. Ils créent des règles de réconciliation dans Connect-It en y insérant un script Basic.
- <span id="page-10-1"></span>• aux personnes chargées de la gestion des propositions de réconciliation dans AssetCenter. Ils utilisent la table des propositions de réconciliation (**amReconcProposal**) pour gérer et valider ces propositions.

## **Comment utiliser ce manuel**

#### **Chapitre [Principes généraux \(Réconciliation\)](#page-12-0)**

Ce chapitre présente la procédure générale de mise en place de la réconciliation et le processus mis en oeuvre par cette fonctionnalité.

#### **Chapitre [Processus de réconciliation](#page-14-0)**

Ce chapitre présente le déroulement d'un processus de réconciliation : la définition des règles de réconciliation dans Connect-It (étape réservée à l'administrateur de la base) et la gestion des propositions de réconciliation qui en découlent (étape réservée à l'utilisateur de la base chargé de la validation des propositions).

#### **Chapitre [Scénarios d'exemple](#page-20-2)**

Ce chapitre présente deux exemples de scénarios de réconciliation : la mise à jour du Catalogue dans AssetCenter et l'inventaire du Parc et la mise à jour des enregistrements.

# **1** Principes généraux (Réconciliation)

**CHAPITRE**

<span id="page-12-0"></span>Le module réconciliation d'AssetCenter a été développé afin de faciliter les mises à jour au sein de votre base. Ce module s'appuie sur une gestion séparée de la définition des critères de mise à jour, de leur mise en place technique et de leur application effective.

Dans AssetCenter, la réconciliation permet :

- La définition exhaustive des critères de mise à jour des enregistrements de la base de données
- <span id="page-12-1"></span>• L'automatisation du processus de mise à jour lorsque son contrôle n'est pas nécessaire
- La validation manuelle des changements nécessitant un contrôle précis avant leur intégration dans la base

# **Procédure de mise en place du module de réconciliation**

La réconciliation des données dans AssetCenter implique le processus suivant :

• L'analyse des besoins internes à la société en matière de contrôle

Il s'agit de définir le degré de contrôle qui doit être effectué sur l'intégration d'un changement dans la base. Par exemple, le responsable des achats peut souhaiter une automatisation des augmentations de prix lorqu'elles ne dépassent pas un certain seuil, alors qu'il peut demander un contrôle au cas par cas des augmentations plus conséquentes.

- La déduction d'un ensemble de règles d'entreprise Une fois les besoins analysés, des priorités peuvent être établies et les critères de contrôle peuvent être émis.
- L'intégration technique des critères de contrôle

L'administrateur intervient ensuite pour insérer un script Basic dans Connect-It. Ce script va créer des règles de réconciliation et générer des entrées dans la table des propositions de réconciliation (**amReconcProposal**) lorsqu'un changement nécessitant une validation manuelle apparaît.

• La validation manuelle des changements L'utilisateur valide séparément chaque proposition de réconciliation dans AssetCenter. Cette étape garantit un contrôle total des changements apparus, avant leur intégration effective dans la base.

# **2** Processus de réconciliation **CHAPITRE**

<span id="page-14-0"></span>L'utilisation du module de réconciliation nécessite de suivre deux étapes distinctes :

- La consultation et l'édition des règles de réconciliation dans Connect-It Cette étape est réservée à l'administrateur de la base, qui détermine le degré de contrôle qu'il souhaite maintenir sur les mises à jour.
- La gestion des propositions de réconciliation dans la table **amReconcProposal** d' AssetCenter

Cette étape concerne la personne chargée de valider les propositions de réconciliation apparues suite à la confrontation entre les anciennes et les nouvelles données.

<span id="page-15-1"></span>**Figure 2.1. Processus de réconciliation**

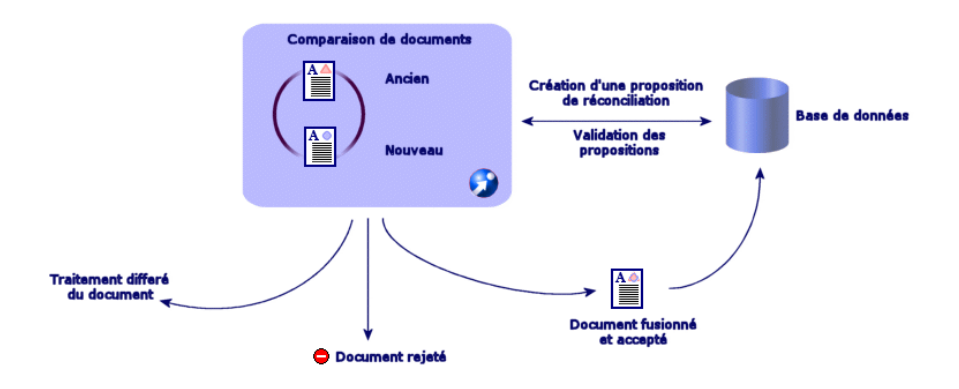

# <span id="page-15-0"></span>**Définition des règles de réconciliation - partie Administrateur**

L'étape préliminaire à l'utilisation du module de réconciliation dans AssetCenter est la création des règles par l'administrateur. Cette étape nécessite l'insertion d'un script Basic dans Connect-It.

Un script Basic personnalisable est fourni par défaut dans les scénarios **catalog.scn** et **iddac.scn** (exemples détaillés plus loin dans ce manuel).

Ce script Basic peut être édité dans l'onglet **Scripts de Réconciliation** de la fenêtre d'édition du mapping ou du type de document consommé dans Connect-It.

Ce script utilise deux fonctions dédiées à la réconciliation :

- Mise à jour (**ValidateReconcUpdate**)
- Insertion (**ValidateReconcInsert**)

### Avertissement :

L'option **Exécuter les scripts de réconciliation** est cochée par défaut dans Connect-It. Il est possible de décocher cette option lorsque son utilisation n'est pas nécessaire.

Pour le bon fonctionnement du module **Réconciliation**, vérifier que l'option **Exécuter les scripts de réconciliation** est activée depuis le menu **Configuration avancée/Configuration du connecteur**.

Pour utiliser le module de Réconciliation :

- 1 Accédez à l'onglet **Scripts de Réconciliation** proposé dans la fenêtre d'édition du mapping ou du type de document consommé.
- 2 Editez le script Basic fourni par défaut.
- 3 Si vous souhaitez demander une validation manuelle des modifications apparues lors d'un inventaire, utilisez les deux fonctions proposées (**ValidateReconcUpdate** ou **ValidateReconcInsert**). Lorsque des changements interviennent dans votre base, des propositions de réconciliation sont alors créées dans la table **amReconcProposal** et une validation manuelle de ces propositions est requise.

### $\sqrt{\phantom{a}}$  Note :

Si vous souhaitez uniquement automatiser la mise à jour de votre base, sans validation manuelle, vous pouvez insérer le script de votre choix dans l'onglet **Scripts de Réconciliation** sans utiliser les fonctions ci-dessus.

#### Note:

Pour plus d'information sur les paramètres des fonctions **ValidateReconcUpdate** et **ValidateReconcInsert**, se reporter aux commentaires du fichier **ac.bas** accessible depuis le répertoire **config\ac\bas**.

#### Avertissement :

Pour appeler les fonctions **ValidateReconcUpdate** et **ValidateReconcInsert**, il est nécessaire d'ajouter le fichier **ac.bas** à la liste des fichiers **.bas** utilisés par un scénario.

- S'il s'agit d'un nouveau scénario, le fichier **ac.bas** est activé par défaut
- S'il s'agit d'un ancien scénario, vérifier que le fichier **ac.bas** est activé dans la liste accessible depuis le menu **Scénarios/Fonctions globales**.

#### Avertissement :

Après la validation des propositions de réconciliation dans la table **amReconcProposal** d'AssetCenter, il est nécessaire de relancer le scénario dans Connect-Itpour que les modifications intervenues soient prises en compte et que les conflits disparaissent.

#### $N$ Note  $\cdot$

En règle générale, il est conseillé de lancer les scénarios de façon régulière à l'aide d'un programmateur. Pour plus d'information sur la création d'une programmation, se reporter au manuel d'utilisation de Connect-It.

## <span id="page-17-0"></span>**Validation des propositions de réconciliation - partie Utilisateur**

L'administrateur répartit les propositions à valider en renseignant le champ **Chargé** situé dans la fenêtre de détail de la table **amReconcProposal**. Lui seul a accès à la totalité de la liste des propositions de réconciliation en cours.

#### $\blacksquare$  Note :

Par défaut, seule la personne disposant des droits administrateur de la base AssetCenter peut assigner des propositions de réconciliation à un utilisateur.

L'utilisateur chargé de la validation gère les propositions de réconciliation qui lui ont été assignées à partir de la table **amReconcProposal**. Pour valider manuellement les propositions de réconciliation :

1 Afficher la table **amReconcProposal** qui est accessible depuis le menu **Parc/ Propositions de réconciliation** ou **Administration/ Liste des écrans**.

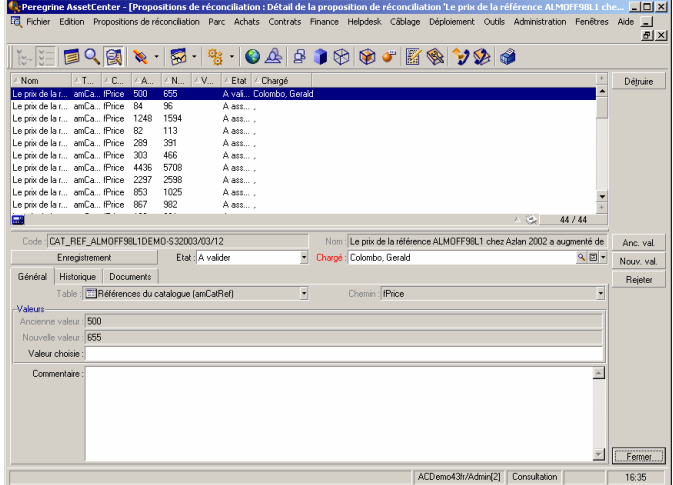

<span id="page-18-0"></span>**Figure 2.2. Table des propositions de réconciliation**

Chaque proposition de réconciliation correspond à un enregistement de la table. Toutes les informations relatives à une proposition sont disponibles dans la fenêtre de détail.

#### $\blacksquare$  Note :

Pour accéder au détail de l'enregistrement concerné par une proposition, cliquez sur le bouton **Enregistrement** dans la fenêtre de détail.

Le validateur dispose de la liste des propositions de réconciliations validées ou non et qui lui ont été assignées.

- 2 L'utilisateur peut alors procéder de deux façons pour valider une proposition :
	- Cliquer sur les boutons **Anc. val.** ou **Nouv.val.** situés à droite du champ **Nom** de la proposition. Le champ **Etat** est alors renseigné automatiquement et devient **Validé**. Les champs **Nouvelle valeur** et **Valeur choisie** sont également renseignés automatiquement en fonction des critères choisis.

#### $\blacksquare$ Note :

L'utilisation des boutons **Anc. val.** et **Nouv. val.** permet d'intégrer directement des valeurs déjà utilisées. La procédure est alors plus rapide.

Pour rejeter une proposition (suite à un échec d'inventaire, par exemple), cliquez sur le bouton **Rejeter**.

• Renseigner le champ **Valeur choisie** avec les valeurs de son choix et sélectionner manuellement l'état de la proposition dans le champ **Etat**.

Pour rejeter une proposition , sélectionner **Document rejeté** dans le champ **Etat**.

La procédure est alors entièrement manuelle et permet d'intégrer une autre valeur dans le champ **Valeur choisie**.

### Avertissement :

Le rejet du document entraîne le rejet de la proposition de réconciliation mais aussi de tout le résultat d'inventaire (fichier FSF).

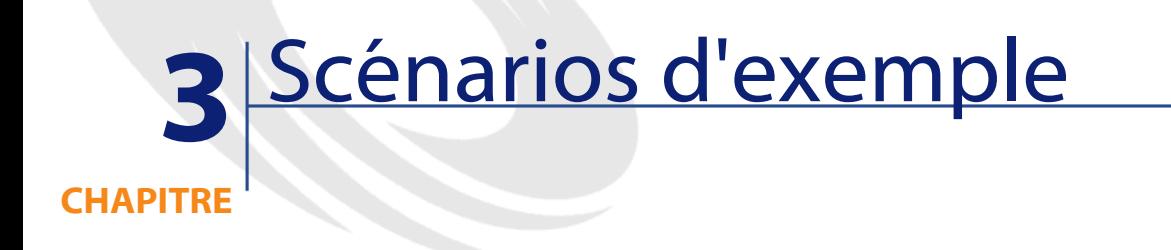

<span id="page-20-2"></span><span id="page-20-1"></span><span id="page-20-0"></span>Pour illustrer le déroulement du processus de réconciliation et la marche à suivre lors de l'utilisation du module, nous vous proposons des scénarios d'exemple. Les données relatives à ces scénarios sont inclues dans la base de démonstration livrée avec AssetCenter.

## **Mise à jour du Catalogue (scénario d'exemple)**

La publication d'un catalogue permet aux clients d'un vendeur une gestion simplifiée de leurs achats. Elle présuppose une mise à jour des données, qui peut être automatique ou manuelle. Le module Réconciliation d'AssetCenter vous permet de personnaliser le contrôle que vous souhaitez maintenir sur la mise à jour de vos catalogues.

## **Objectifs du scénario d'exemple**

Dans notre exemple, vous voulez demander la validation manuelle des modifications suivantes :

- L'intégration dans votre catalogue de tout enregistrement ayant un prix supérieur à 1000 Euros
- Tout changement de prix supérieur à 10%

## **Utilisation du scénario d'exemple**

Pour réaliser ce scénario d'exemple, nous vous conseillons de vous connecter en tant qu'administrateur à la base de démonstration livrée avec AssetCenter.

Pour lancer le scénario **catalog.scn** :

- 1 Lancer la plateforme d'intégration Connect-It 3.2.1
- <span id="page-21-0"></span>2 A partir du menu **Fichier/ Ouvrir**, sélectionner le fichier **catalog.scn** fourni dans le dossier **scenario\ac\ac4.3** du répertoire d'installation de Connect-It Le schéma du scénario s'affiche.

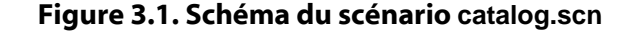

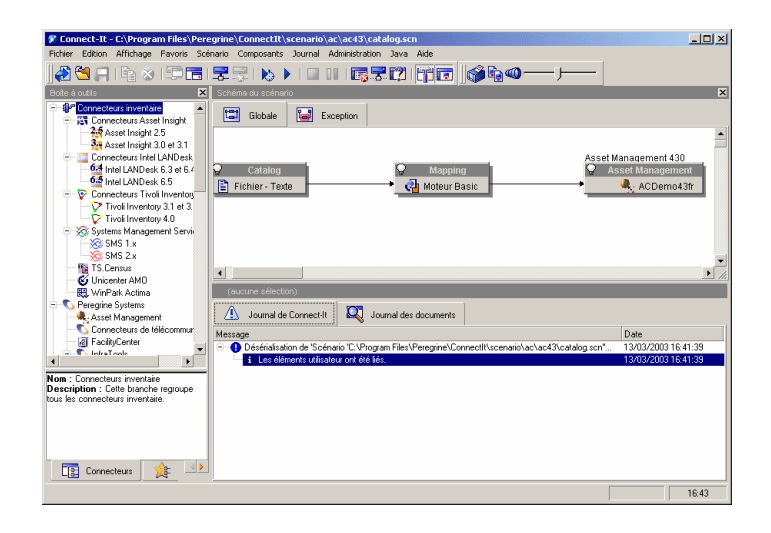

Pour accéder au script conditionnant le scénario d'exemple :

- Cliquez droit sur le connecteur destination Asset Management et sélectionner la commande **Editer un type de document**
- Editez le type de document consommé **amCatRef** et positionner le curseur sur l'élément **fPrice**

• L'onglet **Scripts de réconciliation** permet d'accéder au premier script suivant :

```
' Teste si la nouvelle valeur (vNewVal) est supérieure de 10% par r
apport à l'ancienne valeur (vOldVal)
If vOldVal = 0 OR vNewVal <= vOldVal * 1.1 Then
' La nouvelle valeur n'est pas supérieure à l'ancienne de plus de 1
0%, donc elle est renvoyée telle quelle
  RetVal = vNewVal
Else
' La nouvelle valeur est supérieure à l'ancienne de plus de 10%
' On enregistre donc une proposition de réconciliation à valider ma
nuellement
  RetVal = ValidateReconcUpdate("CAT_REF_" & [Ref] & [Catalog.Code]
 & [dPriceUpdate], FormatResString(PifStrVal("RECONC_SAMPLE_PRICE_I
NCREASED"), [Ref], [Catalog.Name], Int((vNewVal - vOldVal) / vOldVa
l * 100)), "amCatRef", "fPrice", vNewVal, vOldVal, vOldId)
End If
```
Il s'agit d'un script de mise à jour : Toute augmentation de prix supérieure à 10% va générer une proposition de réconciliation qui devra être validée dans AssetCenter.

• L'onglet **Scripts de réconciliation** permet également d'accéder au script suivant :

```
' Teste si le nouvelle valeur (vNewVal) est inférieure à 1000 Euros
If vNewVal < 1000 Then
' La nouvelle valeur est inférieure à 1000 Euros, donc elle est ren
voyée telle quelle
  RetVal = vNewVal
Else
' La nouvelle valeur est supérieure à 1000 Euros
' On enregistre donc une proposition de réconciliation à valider ma
nuellement
 RetVal = ValidateReconcInsert("CAT_REF_" & [Ref] & [Catalog.Code]
 & [dPriceUpdate], FormatResString(PifStrVal("RECONC_SAMPLE_PRICE_T
OOBIG"), [Ref], [Catalog.Name]), "amCatRef", "fPrice", vNewVal)
End If
```
Il s'agit d'un script d'insertion : Toute intégration dans le catalogue d'enregistrements ayant une valeur supérieure à 1000 Euros va générer une proposition de réconciliation qui devra être validée dans AssetCenter.

3 En cliquant droit sur le connecteur **Catalog**, sélectionner la commande **Produire**

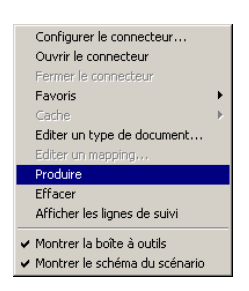

Le scénario d'exemple est lancé.

<span id="page-23-0"></span>4 Dans AssetCenter, sélectionner le menu **Parc/ Propositions de réconciliation**. Actualiser si nécessaire les données à l'aide de la touche **F5** de votre clavier.

#### **Figure 3.2. Propositions de réconciliation du scénario catalog.scn**

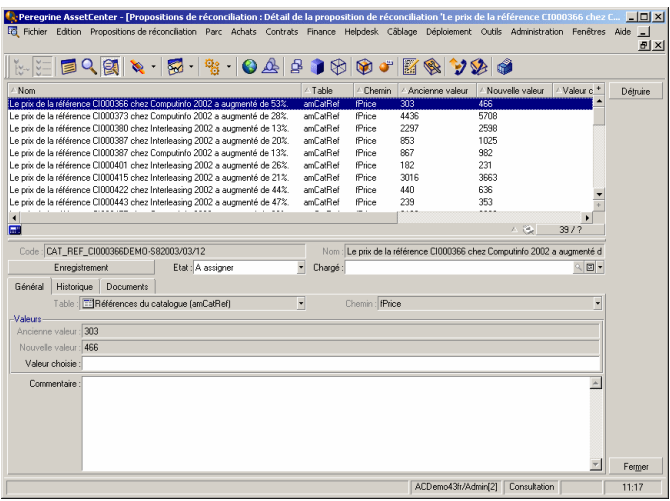

Les propositions de réconciliation s'affichent :

• les éléments du catalogue ayant subi une augmentation inférieure à 10% prennent automatiquement la nouvelle valeur qui leur est attribuée alors que ceux ayant subi une augmentation supérieure à 10% doivent être contrôlés avant leur intégration effective dans la base.

<span id="page-24-0"></span>• les nouveaux enregistrements ayant une valeur inférieure à 1000 Euros sont automatiquement intégrés dans le catalogue alors que ceux ayant une valeur supérieure à 1000 Euros doivent être validés avant leur intégration effective dans la base.

## **Inventaire et mise à jour du Parc (scénario d'exemple)**

## **Objectifs du scénario d'exemple**

Dans notre exemple, vous souhaitez :

- Vérifier que la mémoire d'un ordinateur ne diminue jamais
- Vérifier que toutes les nouvelles applications sont installées sur le disque C:

## **Utilisation du scénario d'exemple**

Pour réaliser ce scénario d'exemple, nous vous conseillons de vous connecter en tant qu'administrateur à la base de démonstration livrée avec AssetCenter.

Pour lancer le scénario **iddac.scn** :

- 1 Lancer la plateforme d'intégration Connect-It 3.2.1
- 2 A partir du menu **Fichier/ Ouvrir**, sélectionner le fichier **iddac.scn** fourni dans le dossier **scenario\idd\iddac4.3** du répertoire d'installation de Connect-It

Le schéma du scénario s'affiche.

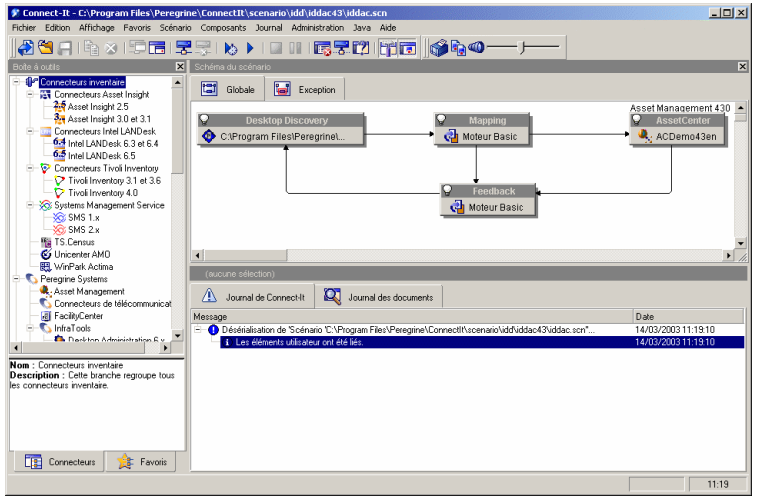

<span id="page-25-0"></span>**Figure 3.3. Schéma du scénario iddac.scn**

Pour accéder au script conditionnant le scénario d'exemple :

- Cliquez droit sur le connecteur destination Asset Management et sélectionner la commande **Editer un type de document**
- Editez le type de document consommé **amComputer** et sélectionnez l'élément **lMemorySizeMb**

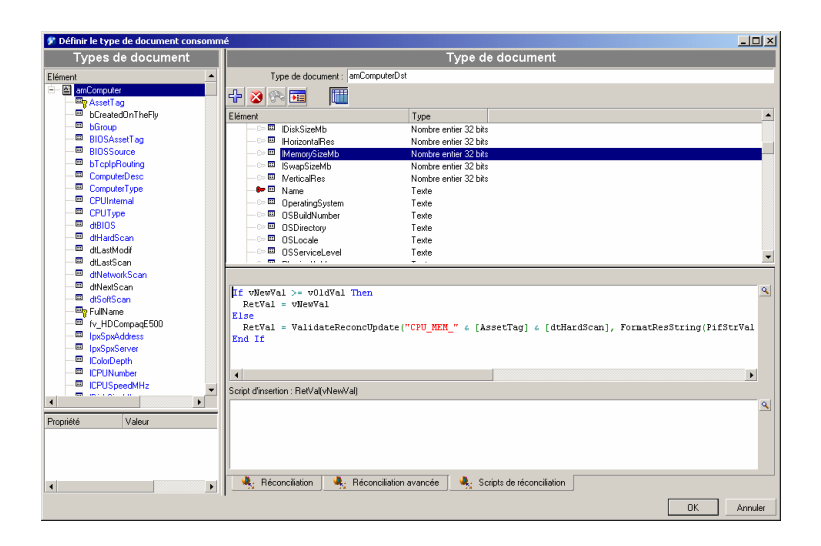

• L'onglet **Scripts de réconciliation** permet d'accéder au premier script suivant :

```
If vNewVal >= vOldVal Then
  RetVal = vNewVal
Else
  RetVal = ValidateReconcUpdate("CPU_MEM_" & [AssetTag] & [dtHardSc
an], FormatResString(PifStrVal("RECONC_SAMPLE_LOWER_MEMORY"), [Name
]), "amComputer", "lMemorySizeMb", vNewVal, vOldVal, vOldId)
End If
```
Il s'agit d'un script de mise à jour : Toute diminution de mémoire d'un ordinateur du parc va générer une proposition de réconciliation qui devra être validée dans AssetCenter

• Dans le même type de document consommé **amComputer**, positionner le curseur sur l'élément **Portfolio\Addon\Folder**

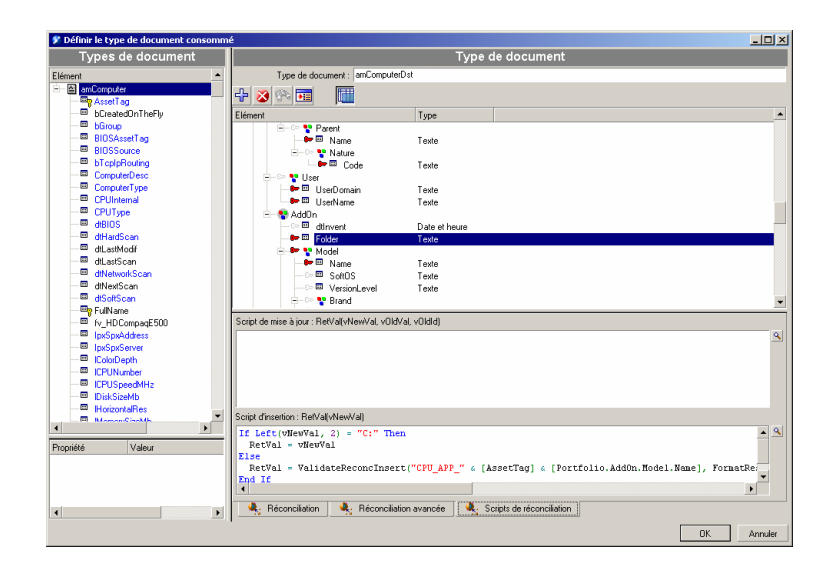

• L'onglet **Scripts de réconciliation** permet également d'accéder au script suivant :

```
If Left(vNewVal, 2) = "C:" Then
  RetVal = vNewVal
Else
 RetVal = ValidateReconcInsert("CPU_APP_" & [AssetTag] & [Portfoli
o.AddOn.Model.Name], FormatResString(PifStrVal("RECONC_SAMPLE_BAD_A
PPLICATION"), [Portfolio.AddOn.Model.Name]), "amPortfolio", "Folder
", vNewVal)
End If
```
Il s'agit d'un script d'insertion :Toute nouvelle application installée sur un disque différent du lecteur C: va générer une proposition de réconciliation qui devra être validée dans AssetCenter

3 En cliquant droit sur le connecteur **Desktop Discovery**, sélectionner la commande **Produire**

Le scénario est lancé.

4 Dans AssetCenter, sélectionner le menu **Parc/ Propositions de réconciliation**. Actualiser si nécessaire les données à l'aide de la touche **F5** de votre clavier.

Les propositions de réconciliation s'affichent :

- les ordinateurs dont la mémoire a augmenté prennent automatiquement la nouvelle valeur qui leur est attribuée alors que ceux dont la mémoire a diminué doivent être contrôlés avant leur intégration effective dans la base
- les nouvelles applications installées sur le disque C: sont automatiquement intégrées dans la base alors que celles qui ont été installées sur un autre disque doivent être contrôlées avant leur intégration effective

### $N$ Note :

Le scénario comporte une boucle de rétroaction de la boîte de mapping et du connecteur **Asset Management** vers le connecteur **Desktop Discovery**. Cette boucle de rétroaction est destinée à déplacer ou supprimer les fichiers **FSF** une fois qu'ils ont été correctement traités par Connect-It.

Pour plus d'informations sur le détail du processus, se reporter au **Guide utilisateur** de Connect-It.

# **4** Références (Réconciliation) **CHAPITRE**

## **Menus et onglets (Réconciliation)**

<span id="page-28-1"></span><span id="page-28-0"></span>Les données du module Réconciliation sont accessibles au moyen des menus, onglets, liens et champs suivants :

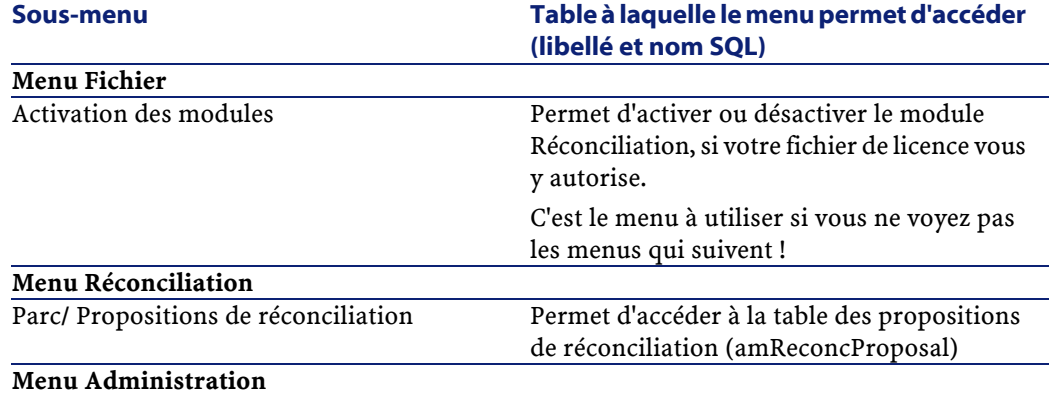

#### **Tableau 4.1. Menus et onglets (Réconciliation) - liste**

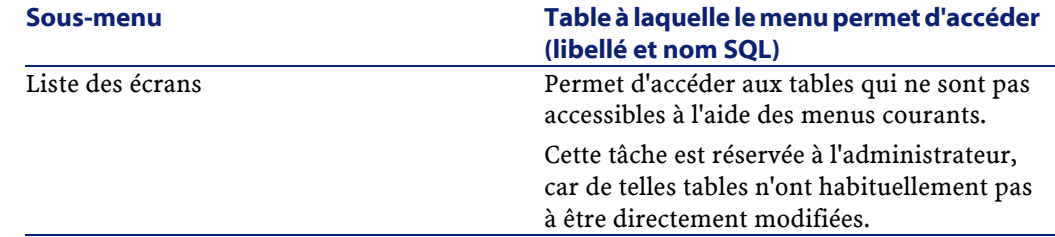

## <span id="page-29-3"></span><span id="page-29-0"></span>**Tables (Réconciliation)**

Les tables liées au module Réconciliation sont les suivantes :

#### **Tableau 4.2. Tables (Réconciliation) - liste**

<span id="page-29-1"></span>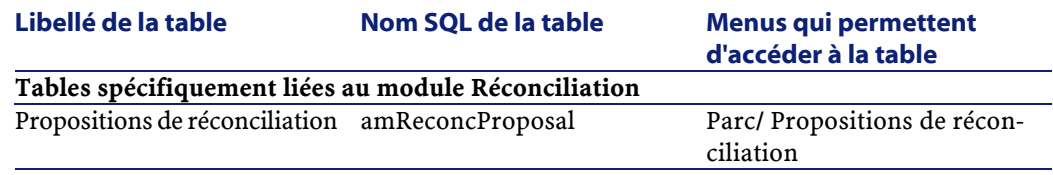

### **Processus automatiques (Réconciliation)**

Pour plus d'informations sur les processus automatiques exécutés en arrière-plan par AssetCenter, consultez le manuel **Structure de la base de données**. Pour chaque table décrite dans ce manuel, vous trouverez une section **Processus automatiques**.

<span id="page-29-2"></span>Pour savoir où trouver le manuel **Structure de la base de données**, consultez la section [Autres ressources documentaires \(Réconciliation\)](#page-30-0) [page 31].

## **Vues (Réconciliation)**

Aucune vue par défaut n'est dédiée au module Réconciliation. Pour plus d'informations sur l'utilisation des vues, consultez le manuel **Introduction**, chapitre **Utilisation des vues**.

## **Autres ressources documentaires (Réconciliation)**

<span id="page-30-0"></span>Ce manuel ne vous apporte que des informations directement liées au module Réconciliation.

<span id="page-30-1"></span>Pour obtenir des informations connexes, nous vous recommandons la lecture des documents suivants :

#### **Tableau 4.3. Autres ressources documentaires (Réconciliation) - liste**

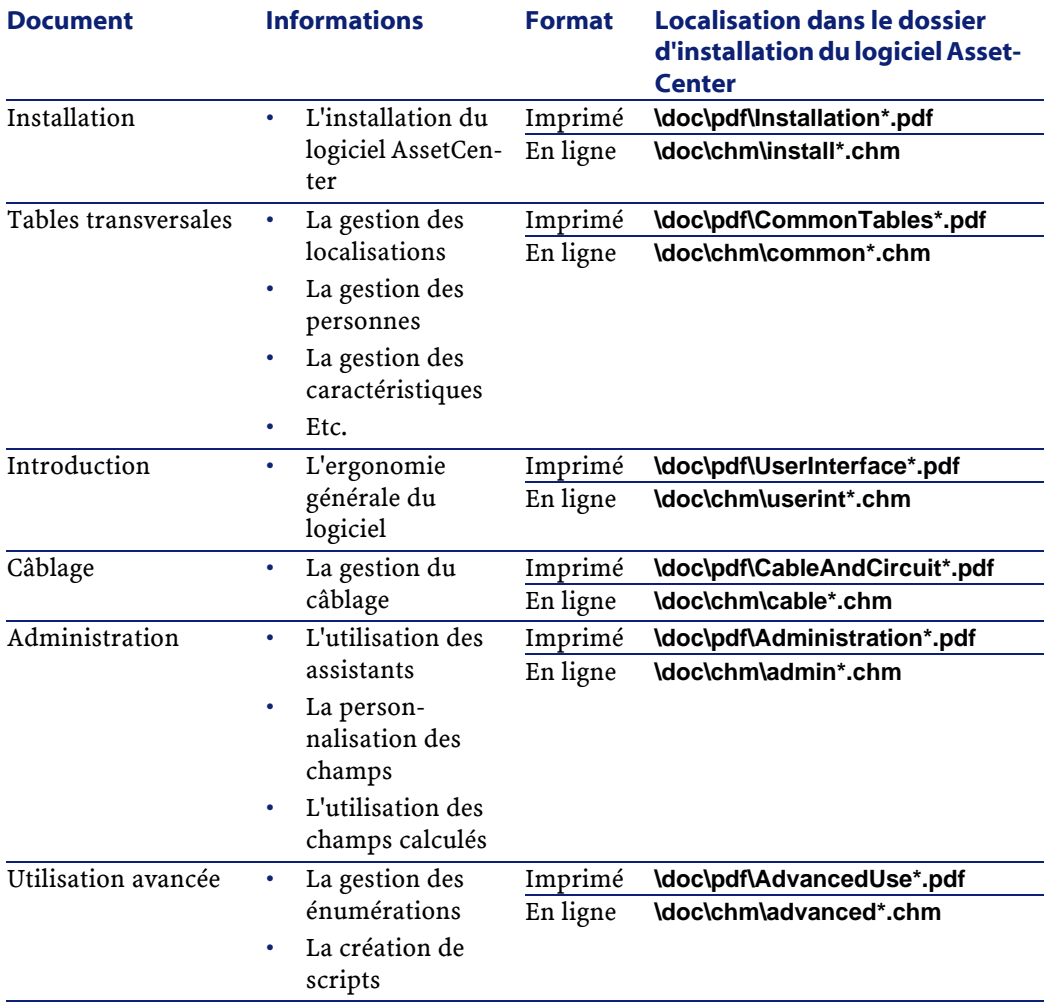

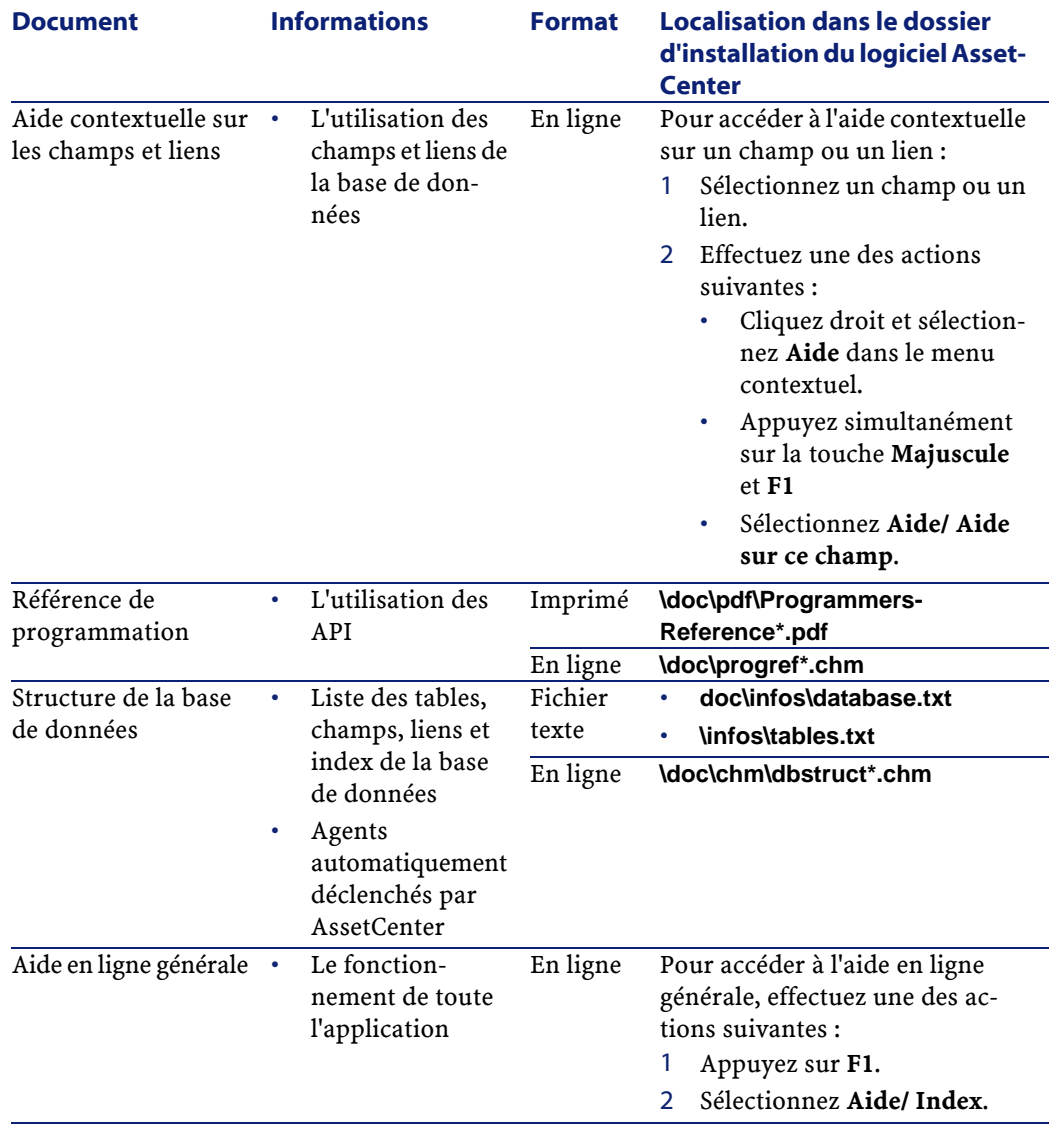

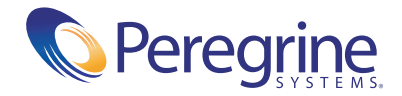